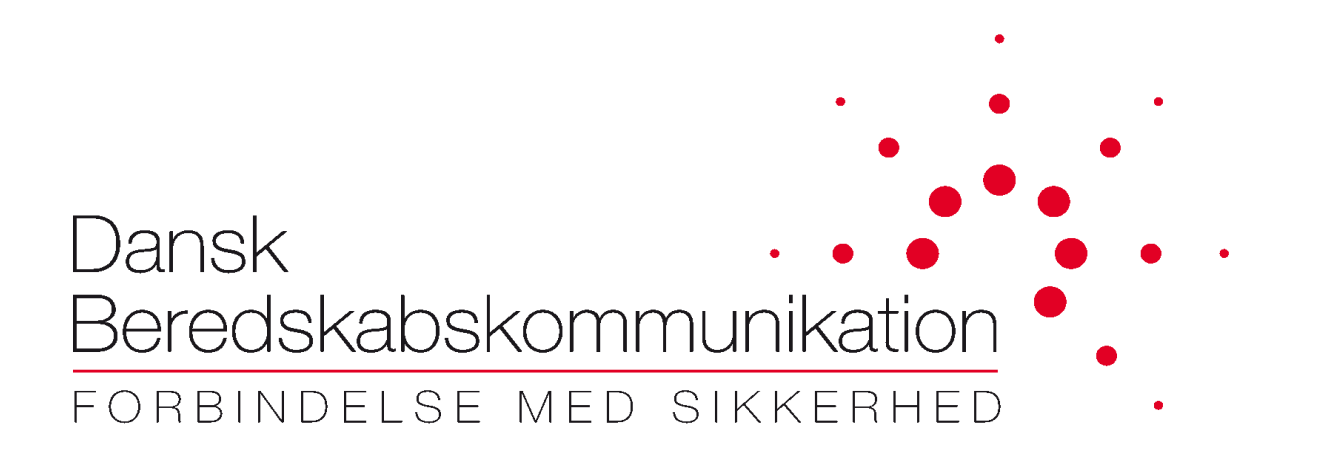

# **FleeMa**

# **Installations vejledning**

**Dansk Beredskabskommunikation A/S** Sydvestvej 21 2600 Glostrup **Danmark** 

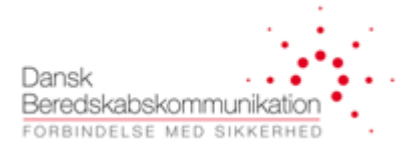

#### **Dokument historik**

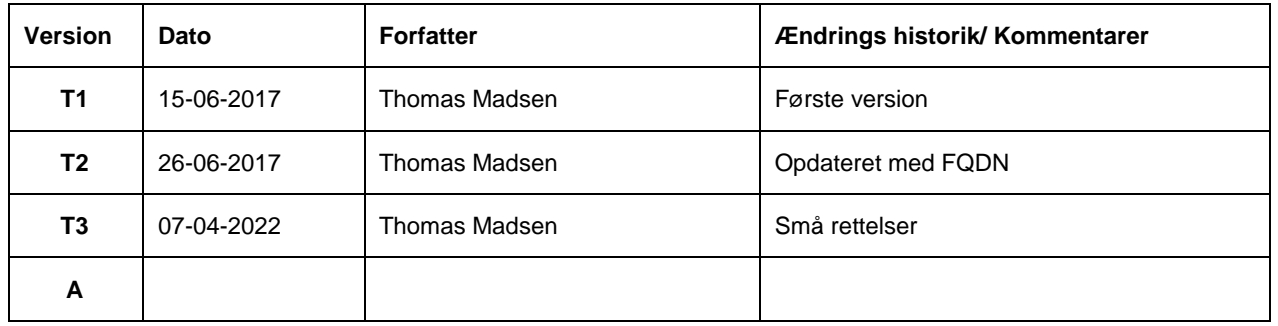

Dette dokument følger "Common documentation version numbering standard" til identifikation af dokument versionen. Standarden anvender 'T1' til 'Tn' for udkast versioner og A, B, C osv. for released/godkendte versioner. Versionsudkast imellem godkendte versioner navngives: X<sub>T1</sub>, X<sub>T2</sub> osv. Dvs. sekvensen bliver: T<sub>1</sub>, T<sub>2</sub>, A, B<sub>T1</sub>, B<sub>T2</sub>, B osv. Dokumentet ændres via den formelle ændrings proces.

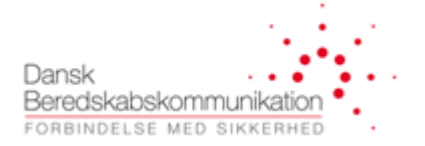

# Indholdsfortegnelse

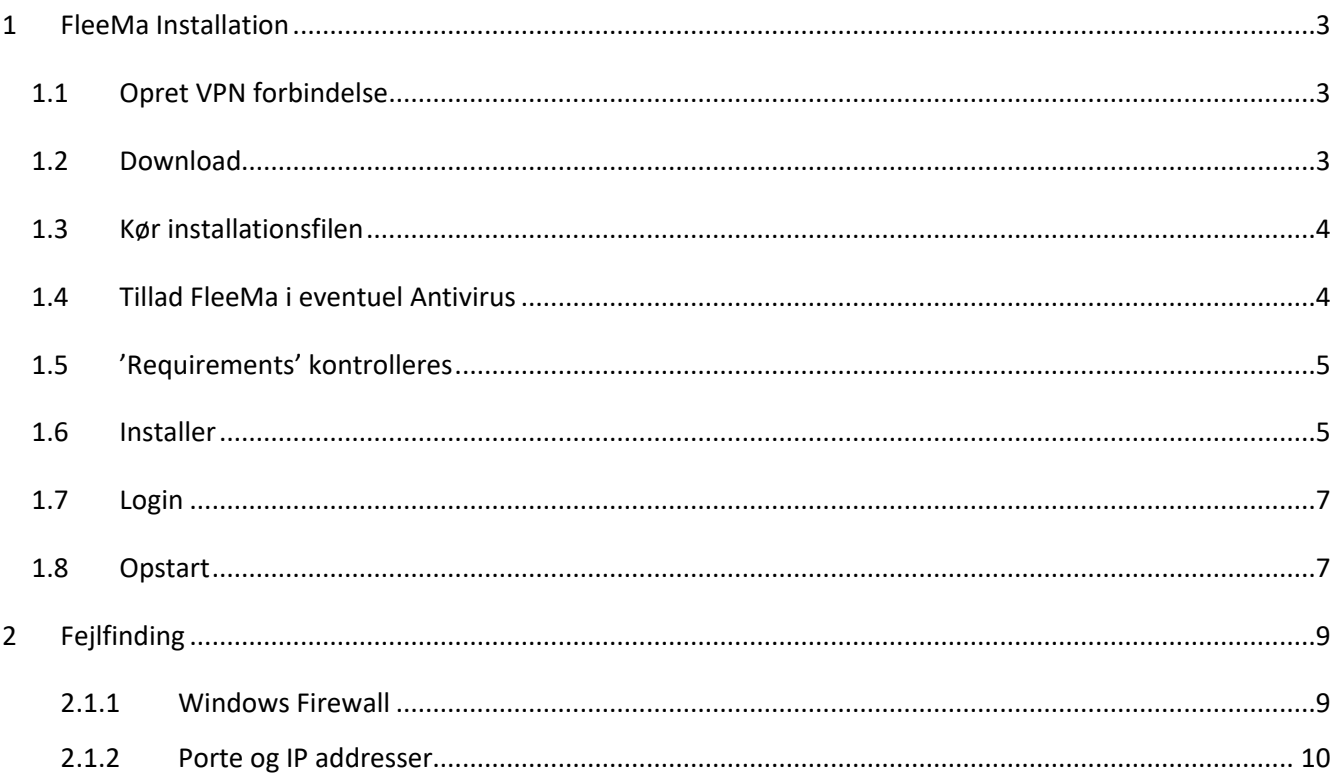

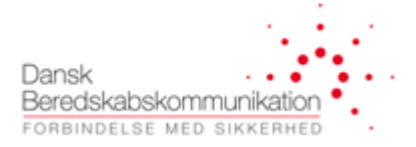

# <span id="page-3-0"></span>**1 FleeMa Installation**

I dette dokument beskrives installationen af FleeMa applikationen.

## <span id="page-3-1"></span>**1.1 Opret VPN forbindelse**

For at få adgang til FleeMa installationsfilerne, er det nødvendigt at oprette en VPN forbindelse. Forbindelsen oprettes via 'Pulse Secure' applikationen til <https://vpn.sikkerhedsnet.dk/cdt>

Se evt VPN klient installationsvejledningen<http://dbkas.dk.newsite.dk/downloads/>

### <span id="page-3-2"></span>**1.2 Download**

Download installations filen fra følgende link[: http://fleemaweb.dbk.global/Home/Download](http://fleemaweb.dbk.global/Home/Download)

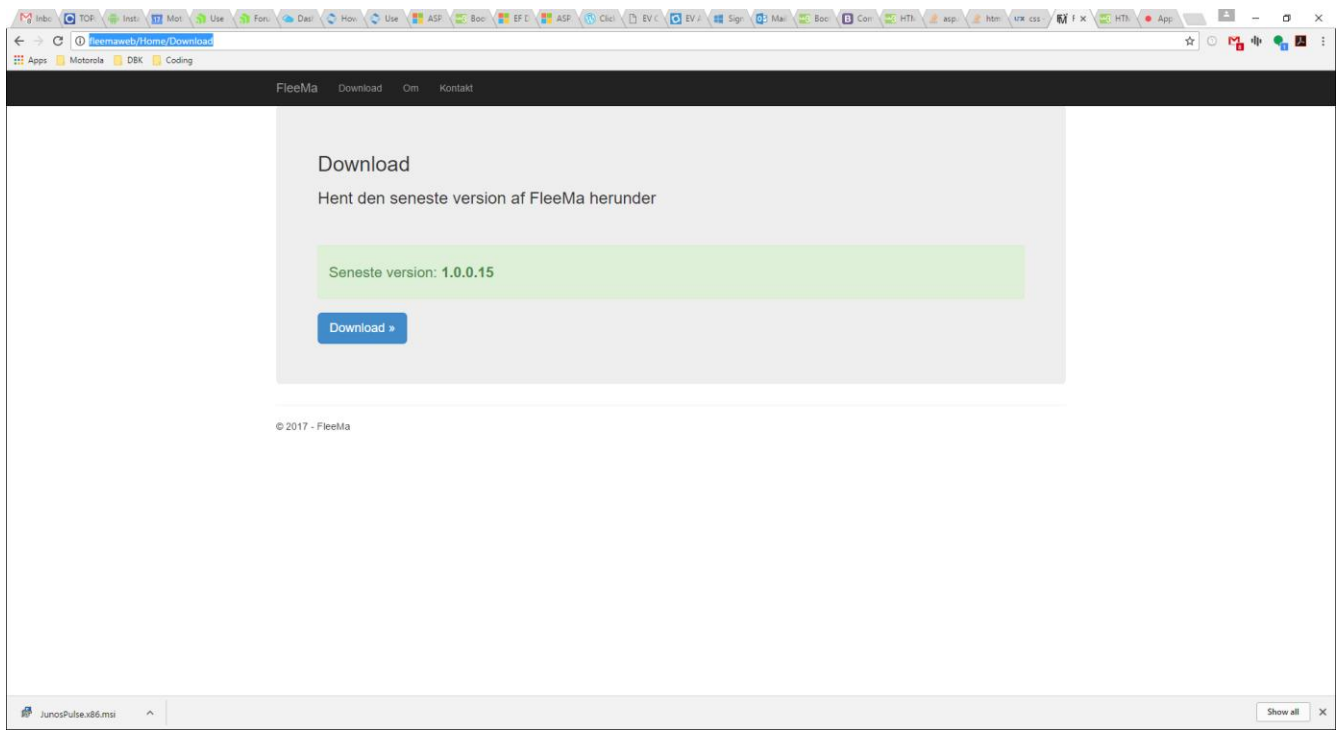

Klik download for at hente installationsfilen.

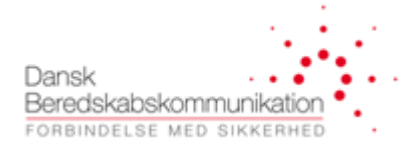

## <span id="page-4-0"></span>**1.3 Kør installationsfilen**

ক-

#### FleeMa.exe

http://fleemaweb/Home/DownloadFile?contentFilename=setup.exe&contentFolder...

Show in folder

## <span id="page-4-1"></span>**1.4 Tillad FleeMa i eventuel Antivirus**

**Symantec Endpoint Protection** 

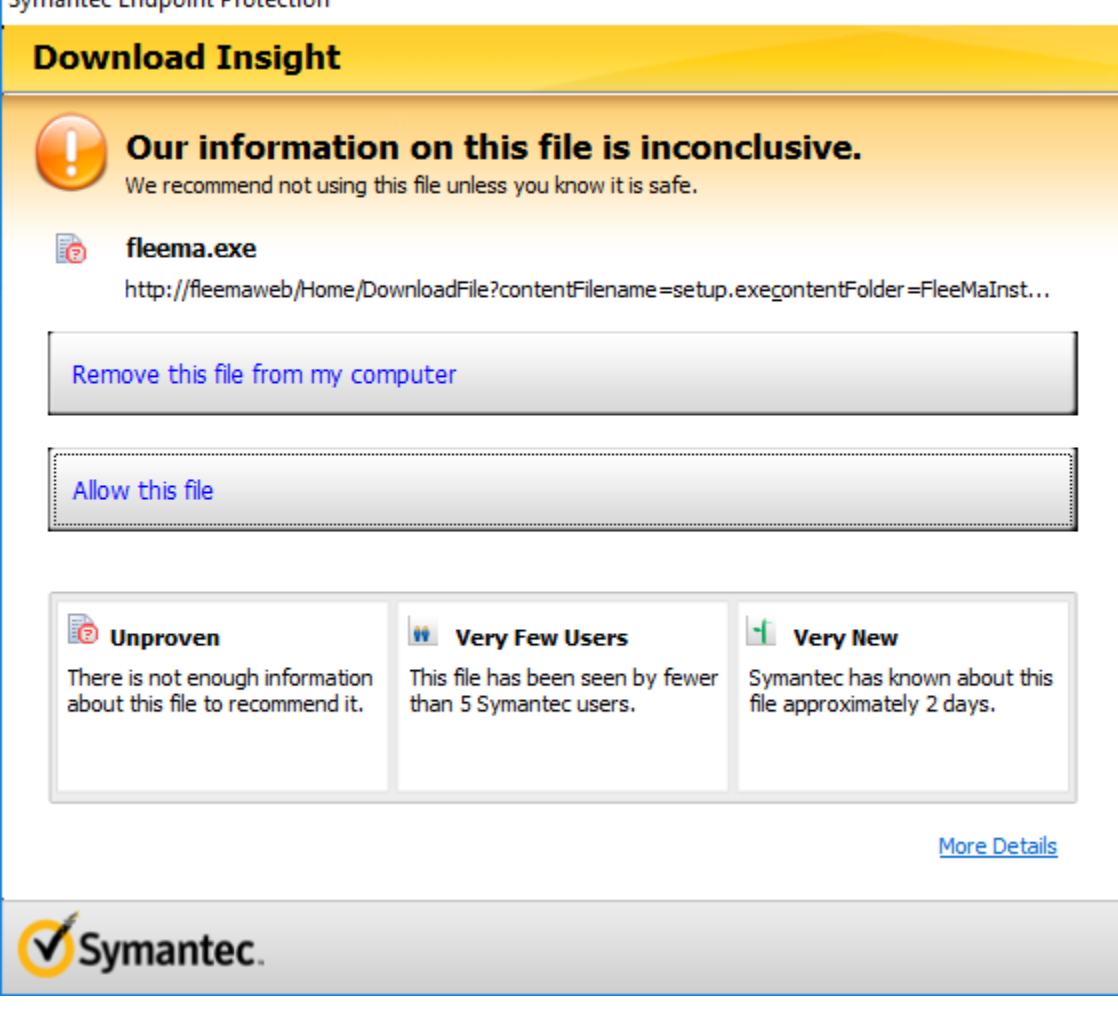

×

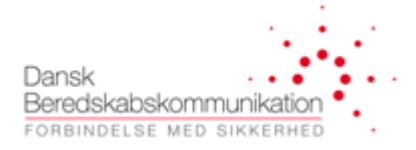

# <span id="page-5-0"></span>**1.5 'Requirements' kontrolleres**

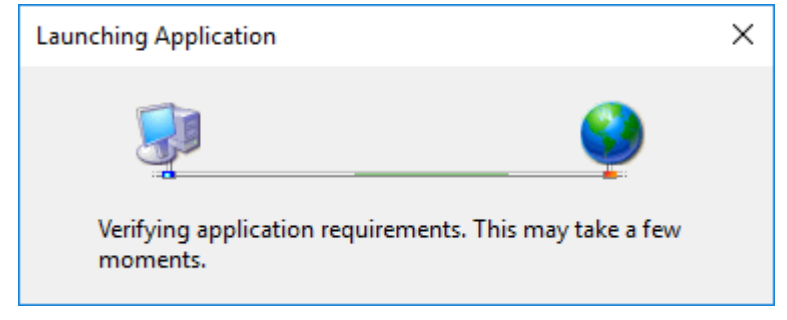

#### Følgende .NET kræves:

☑ 首 Microsoft .NET Framework 4.5.2 (x86 and x64)

## <span id="page-5-1"></span>**1.6 Installer**

Klik install.

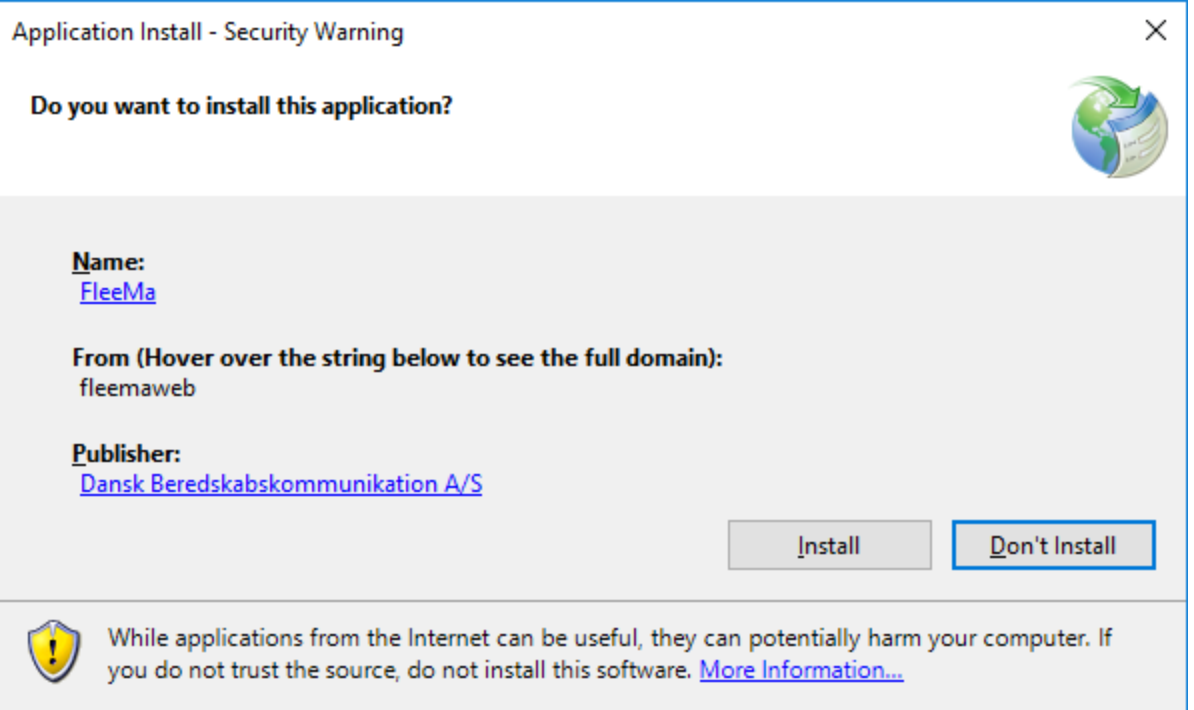

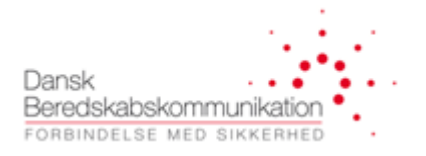

#### **1.6.1 Windows protected your PC**

Hvis dette billede dukker op. Tryk 'more info'.

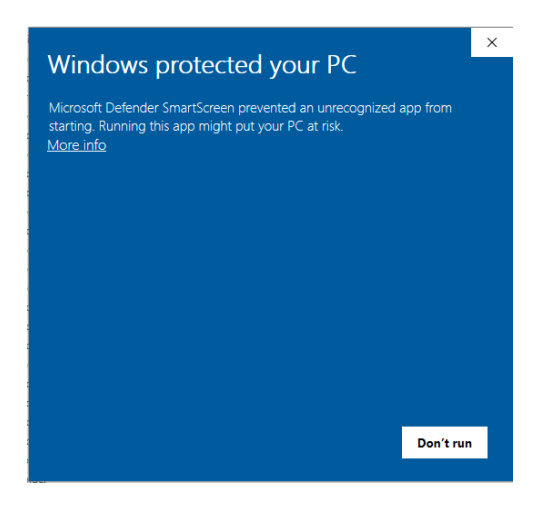

#### Og herefter Run Anyway

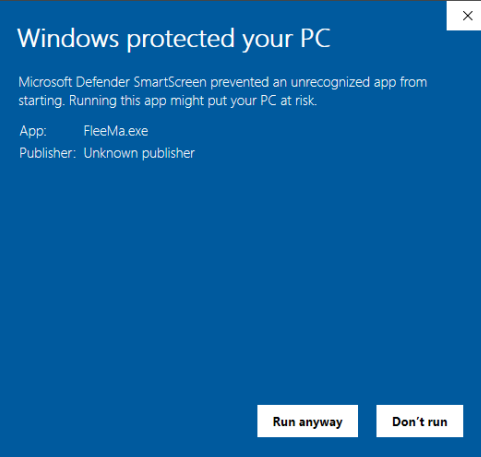

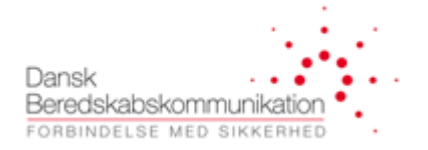

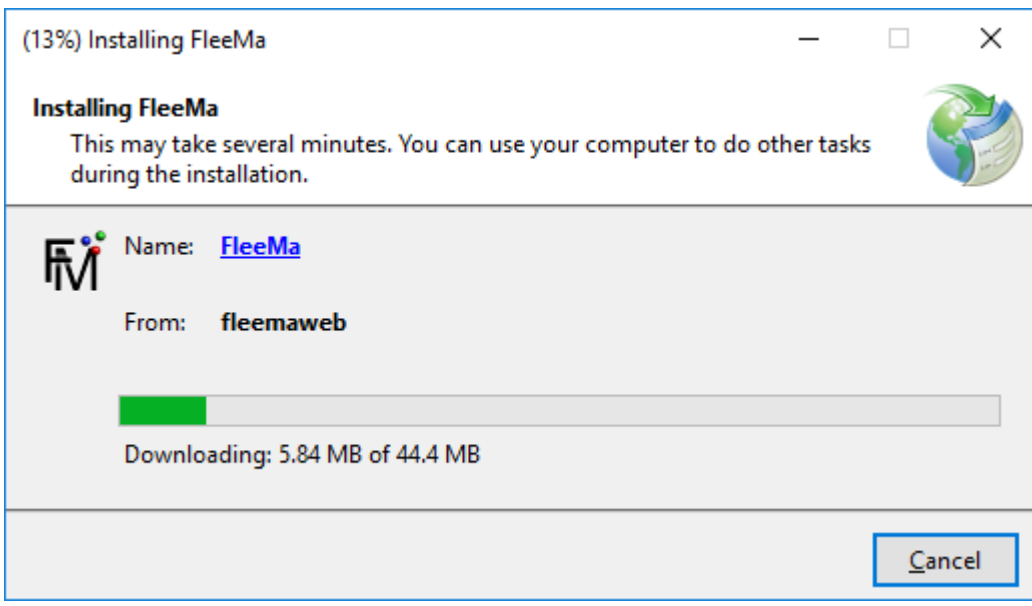

## <span id="page-7-0"></span>**1.7 Login**

Log ind når installationen er fuldført. Anvend den email du er registreret med i DBKs systemer.

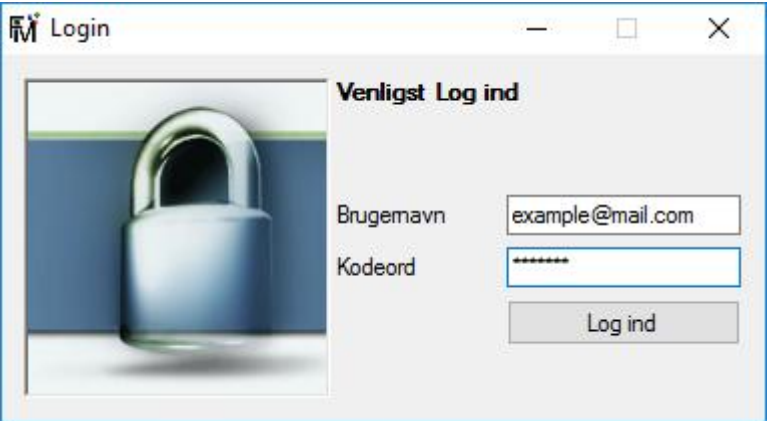

## <span id="page-7-1"></span>**1.8 Opstart**

FleeMa starter nu op på din PC. Tillad adgang afhængig af dine netværks indstillinger. (Windows markere dette selv og vil i de fleste tilfælde være OK)

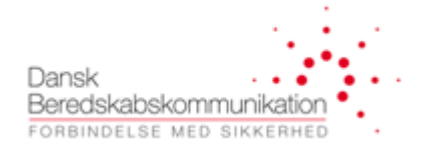

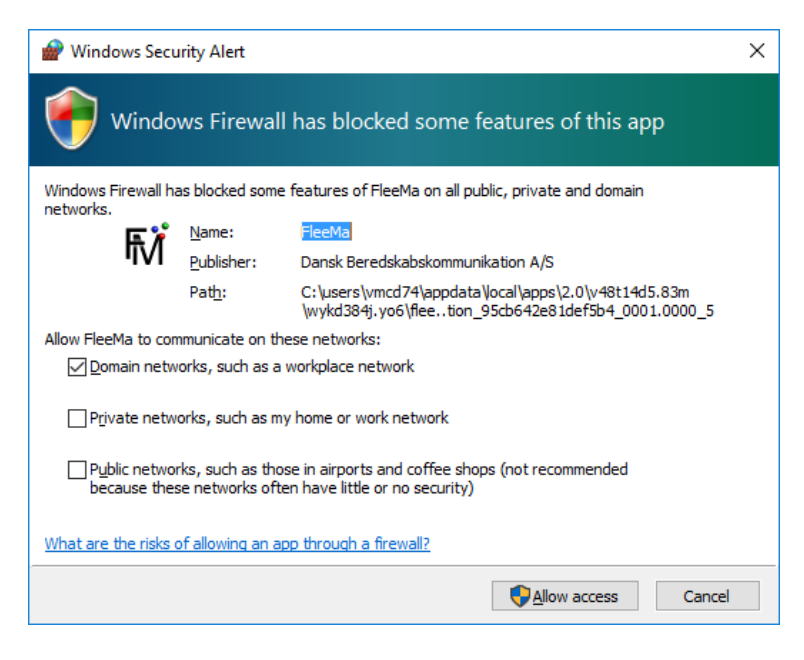

FleeMa starter nu op med følgende billede:

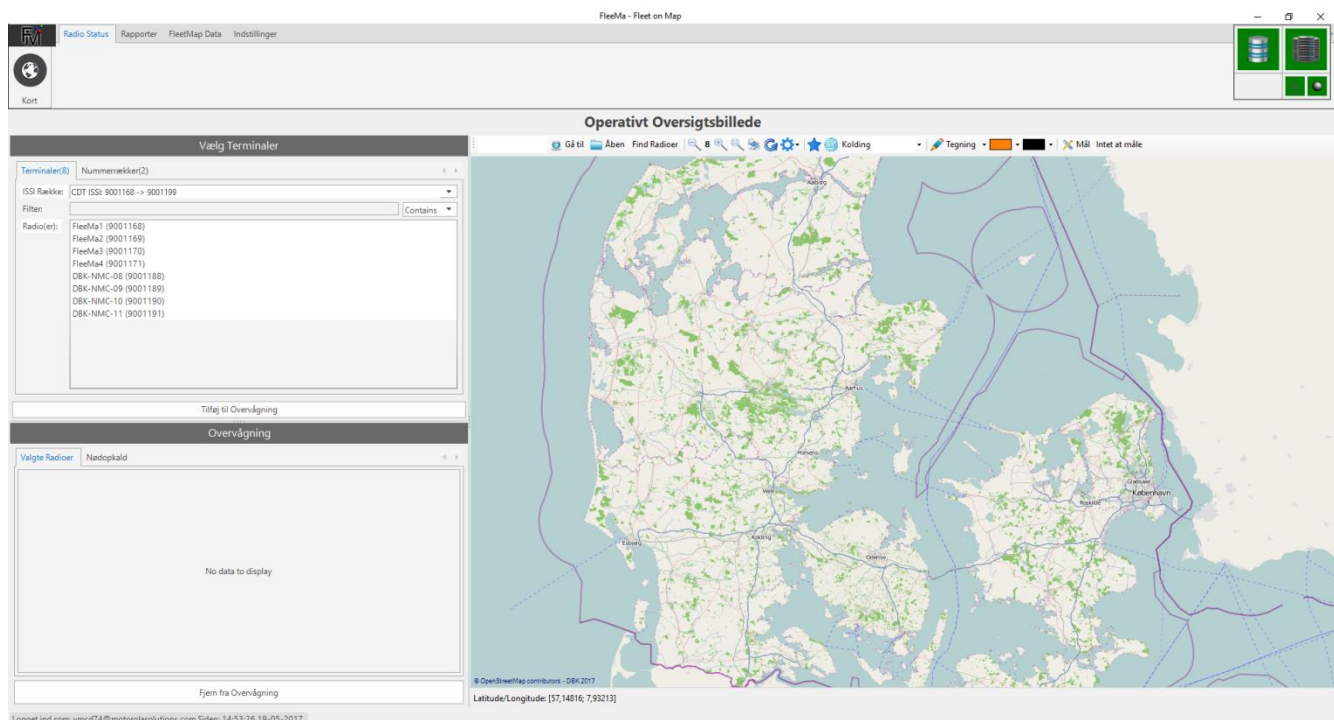

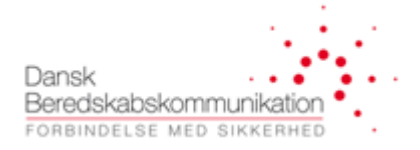

# <span id="page-9-0"></span>**2 Fejlfinding**

Blinker forbindelsestesteren(øverste højre hjørne), kan der være problemer med en lokal firewall eller et antivirus program. I afsnittet herunder vises hvorledes dette kontrolleres i windows firewall. Anvendes der firewall eller antivirus løsninger fra 3. part, konsulter manualer for disse.

#### <span id="page-9-1"></span>**2.1.1 Windows Firewall**

1. Åben winsows firewall:

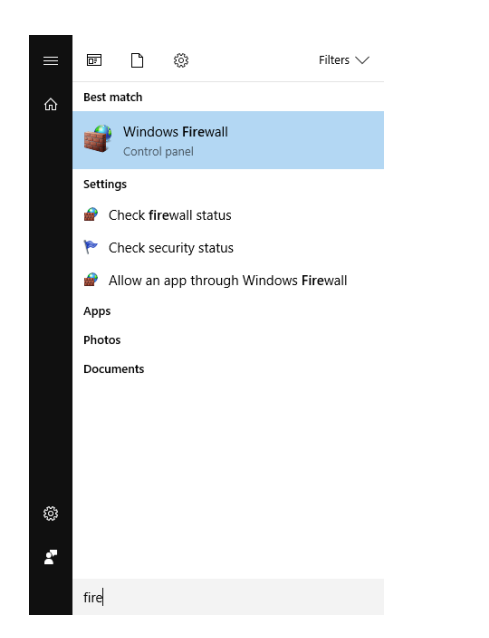

#### 2. Klik 'Allow an app…'

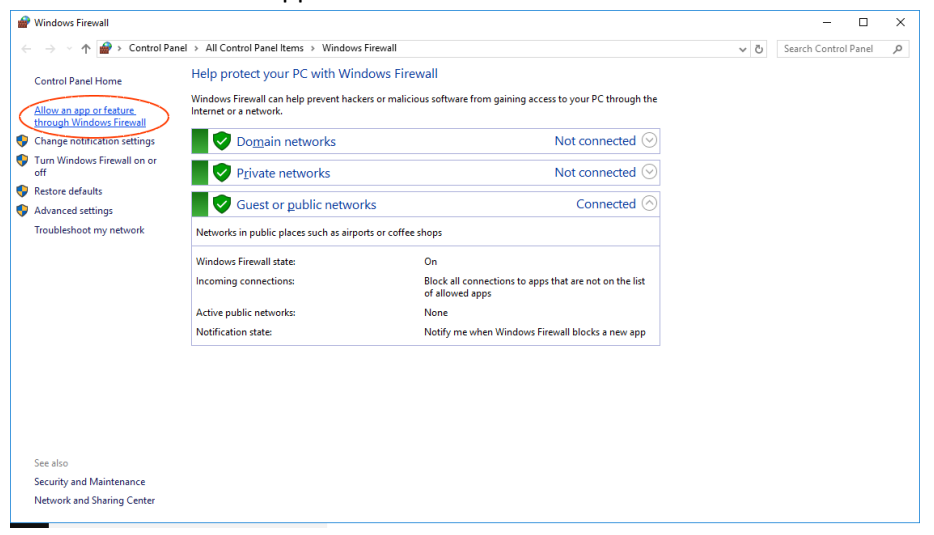

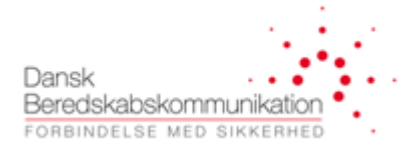

#### Følgende billede vil kunne ses:

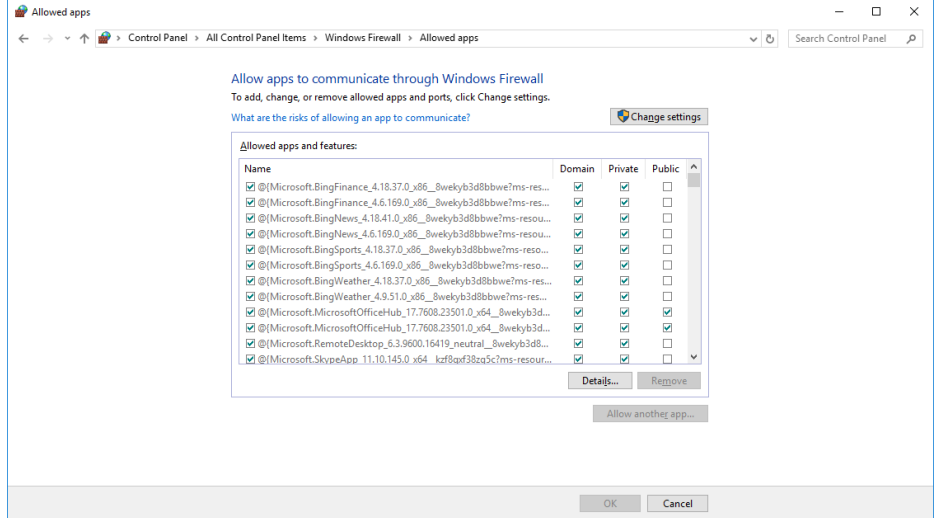

#### 3. Find fleema.exe i listen

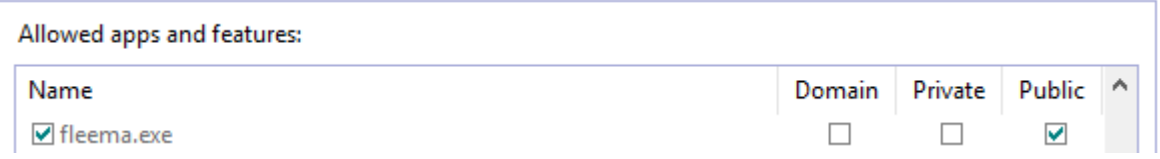

Kontrollere at der er flueben ud for denne linje og at den rigtige netværksprofil er valgt. I nogle tilfælde kan Windows have oprettet flere 'policies' for den samme applikation, sørg derfor i dette tilfælde at alle linjer med fleema.exe er slået til.

#### <span id="page-10-0"></span>**2.1.2 Porte og IP addresser**

FleeMa har behov for at modtage information fra Central Datatjeneste. Dette gøres på de porte som er valgt under indstillinger:

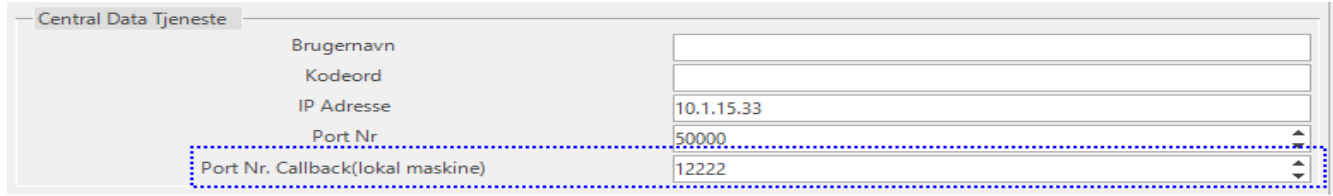

Trafik source vil være 10.1.15.0/24.

 TCP 192.168.200.1:12222 10.1.15.65:51180 ESTABLISHED TCP 192.168.200.1:12223 10.1.15.71:51181 ESTABLISHED